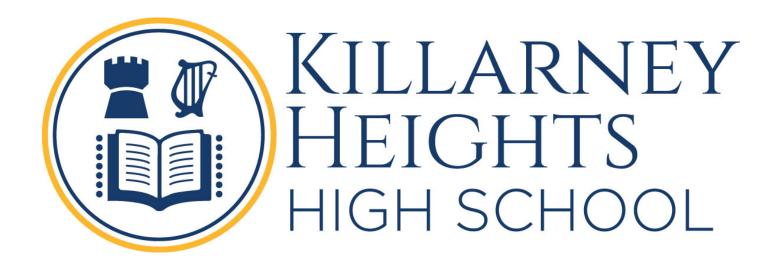

KHHS
RESPECT
CONNECT
ASPIRE

2020

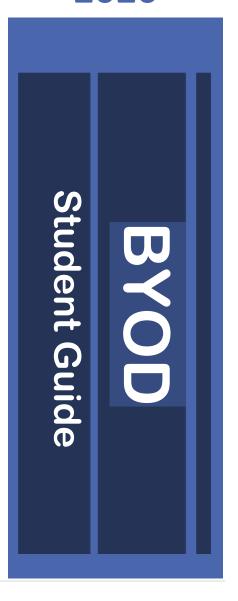

# Table of Contents

| How BYOD works at Killarney                          | 3  |
|------------------------------------------------------|----|
| Logging on to the school desktops for the first time | 4  |
| Connecting a device to the wifi for the first time   | 6  |
| Windows 10                                           | 6  |
| OSX                                                  | 8  |
| Using Online Resources                               | 10 |
| Student Sentral                                      | 11 |
| Department Student Portal                            | 12 |
| Email Address                                        | 12 |
| Registering for Department Adobe Software            | 13 |
| Accessing Department Adobe Software                  | 15 |
| Accessing the Department Microsoft Software          | 17 |
| Installing the Software                              | 17 |
| Using Office 365 Cloud services                      | 17 |
| How to active Pre-installed MS Office in Windows     | 18 |
| Printing                                             | 22 |
| Costs of printing                                    | 22 |
| Printing                                             | 22 |

### How BYOD works at Killarney

When using a device that has been brought to school from home it will need to connect to the school's wifi network to access both school hosted resources and the Internet. The schools wifi network requires a valid Killarney Height High School username and password to join your device successfully. This means all users must log into a school desktop BEFORE they can use wifi.

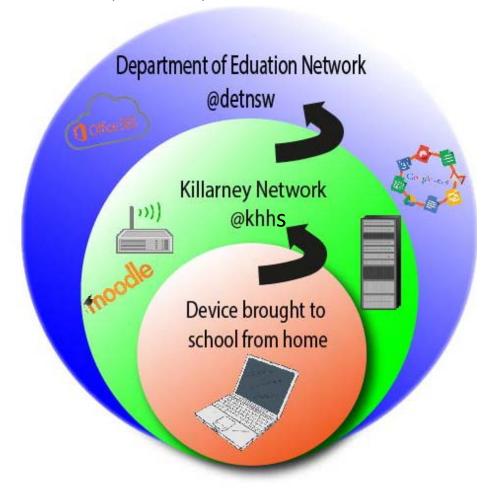

Whilst multiple wifi networks are likely visible to your device, the student wifi network is called **KhhByod** and your username must be in the format of username@khhs

### (Eg John.Smith@khhs).

Once you are successfully connected to the wireless network you will be able to access school hosted resources and have the ability to access the Internet. The Internet is however provided by the Department of Education and not the school which requires you to use your DoE username and password for access, DoE usernames are in the format of username@detnsw

### (Eg John.Smith@detnsw).

Generally, your usernames for both the school and DoE will match and we strongly advise you keep your passwords the same for ease of access.

- School hosted services include Moodle, Sentral, Data Storage, Printing, Wifi (Username @khhs)
- DoE service include Internet access, email (Username @detnsw)

### Logging on to the school desktops for the first time

1. Your user name is the same as you use to access the Department of Education network. This is usually

#### firstname.lastname

This may be followed by a number and is NOT case sensitive.

The first time you log in leave the password box empty. The computer will force you to set a new password immediately.

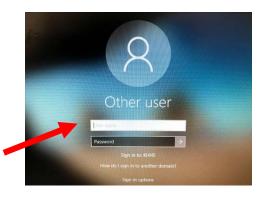

2. You will then see a screen with text states that the password must be changed.

Click OK.

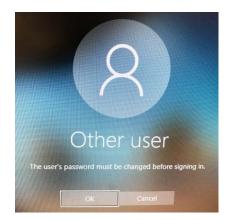

3. The password must be the same as your Department password.

REMEMBER the old password is blank. Leave this field empty.

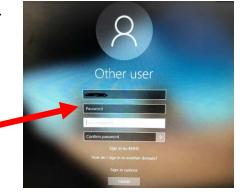

- 4. If this does not work for you, please ask your classroom teacher to reset using the password reset function on the launcher on the teacher's computer.
- 5. If your name is not in the teachers list of names to reset you will need to see IT help in the library.
- 6. The password can be changed at any time.
  - Press + Control + Alt Delete on the keyboard
  - Click on Change Password
  - Follow the Prompts

7. After the "Classroom Patrol Application Launcher" appears, proceed to logoff from Windows by clicking user button and select "Sign out".

Change account settings

Lock

Sign out

Sign out

Documents

8. Now and in the future, you have to login to Windows with your user id with @detnsw at the end in order to access internet in school computers.

### Connecting a device to the wifi for the first time

Joining a device to the school wifi and authenticating it to the DoE network should only needs to be completed when it is first brought to school or if a password is changed.

#### Windows 10

1. Click on the wireless image on the task bar at the bottom right of the device.

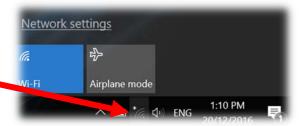

- 2. Select KhhByod.
- If you do not see any wifi options check you have wifi turned on.
- If you see other wifi options but not the options in the image seek technical support in the library.

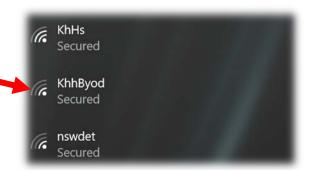

3. Check on connect automatically and select Connect.

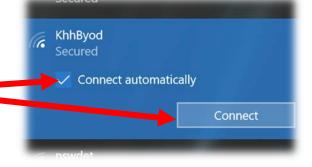

- 4. Type in your username and **Khhs password** some devices may need the @khhs added.
- 5. Select OK.

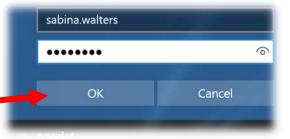

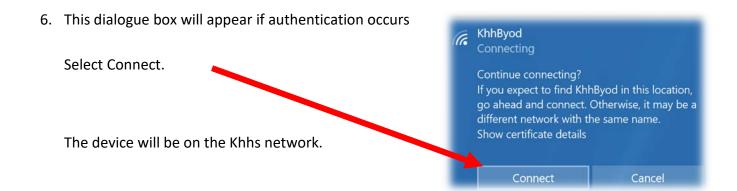

7. The wifi should show khhByod as Connected and secured.

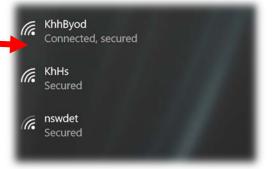

#### Mac

 Click on the wireless image on the task bar at the top right of the device.

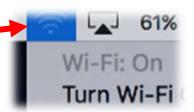

- 2. Select KhhsByod.
- If you do not see any wifi options check you have wifi turned on.

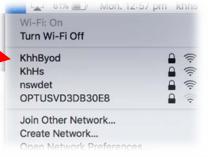

- 3. Type in your username and **Khhs password** some devices may need the @khhs added.
- 4. Select Join.

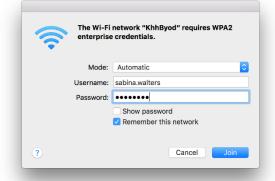

5. This dialogue box will appear

Click "Continue"

The device will be on the Khhs network

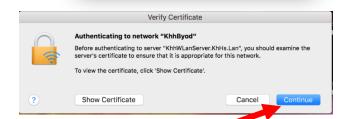

# Accessing Internet in BYOD devices

- 1. Make sure the wifi is connected to "khhsbyod".
- 2. Open a browser to visit "http://detnsw.net".
- 3. Login with your user id with @detnsw at the end.

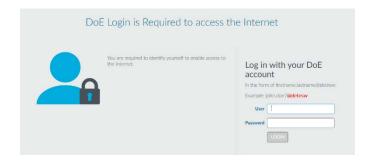

4. You can now access internet. Remember to click "logoff" at the end of the day.

All students are required to access and use the following online tools:

- 1. Department Student Portal This is where the email used for all school-based communication is accessed, as is the free software and cloud based technologies.
- 2. Moodle This is our online learning tools where school activities may be accessed and work submitted
- 3. Student Sentral This is where students can access their timetable, daily notices, Calendar and Killa award count.
- 4. Clickview This is where videos used in class can be accessed
- 5. OnGuard Safety This is used by some Technology classes

The easiest way to access the online resources on a regular basis is via the Killarney Heights High School official website.

This can be accessed using the address:
 <u>http://www.killarney-h.schools.nsw.edu.au/home</u> or by typing the name of the school into your favourite search engine. Save this address as a bookmark.

From the home page select the Technology link

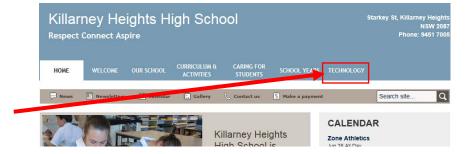

3. This page provides staff, students and parents with links to technology they need to access.

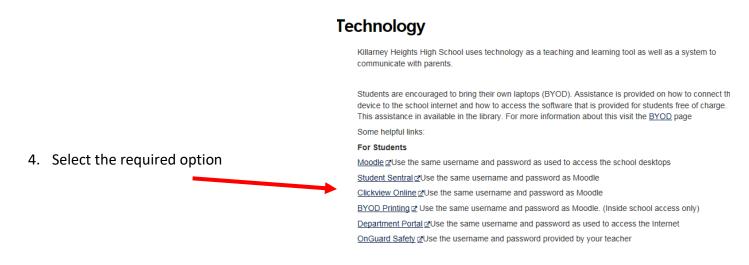

1. At this login page enter the khhs username and password

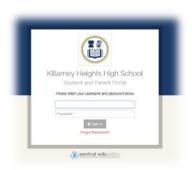

2. Once logged in the home page will display the daily notices and the current days' timetable. There is also an additional link to Moodle in the same location.

current Killa count.

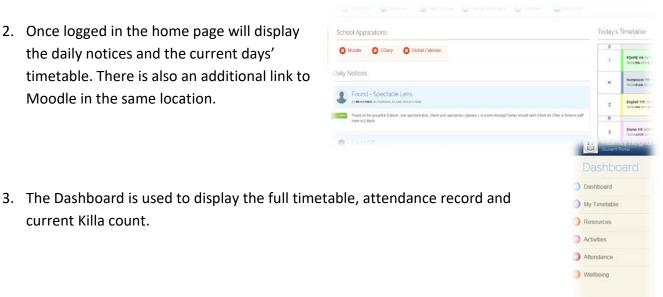

4. The school calendar defaults to all years, but individual years can be selected. All excursion and assessment task dates can be accessed here.

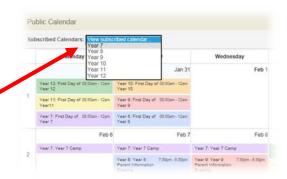

1. This can also be reached by using the address <a href="https://student.det.nsw.edu.au">https://student.det.nsw.edu.au</a>

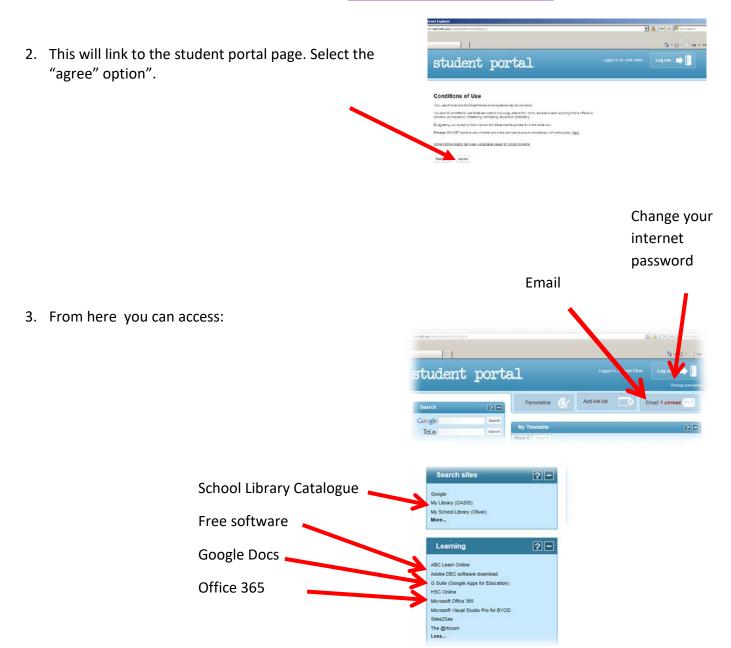

#### **Email Address**

The link to email is the top right icon:

- 1. Your email address is <a href="mailto:firstname.lastname+number@education.nsw.gov.au">firstname.lastname+number@education.nsw.gov.au</a>
- 2. It is displayed on the top right hand corner of this page.
- 3. Notice that as a teacher the email address is <a href="mailto:firstname.lastname@det.nsw.edu.au">firstname.lastname@det.nsw.edu.au</a>
  Remember this for sending emails to staff

## Registering for Department Adobe Software

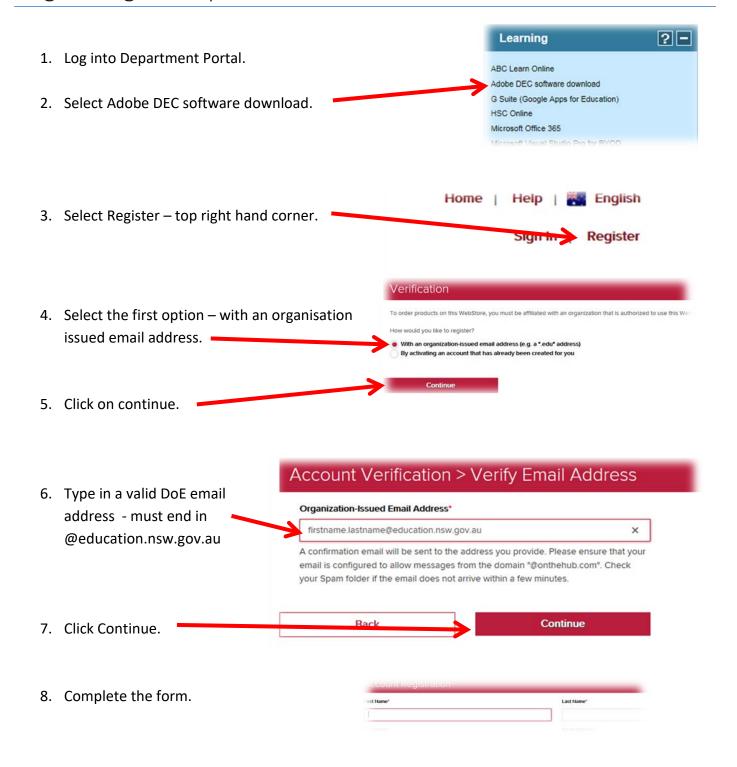

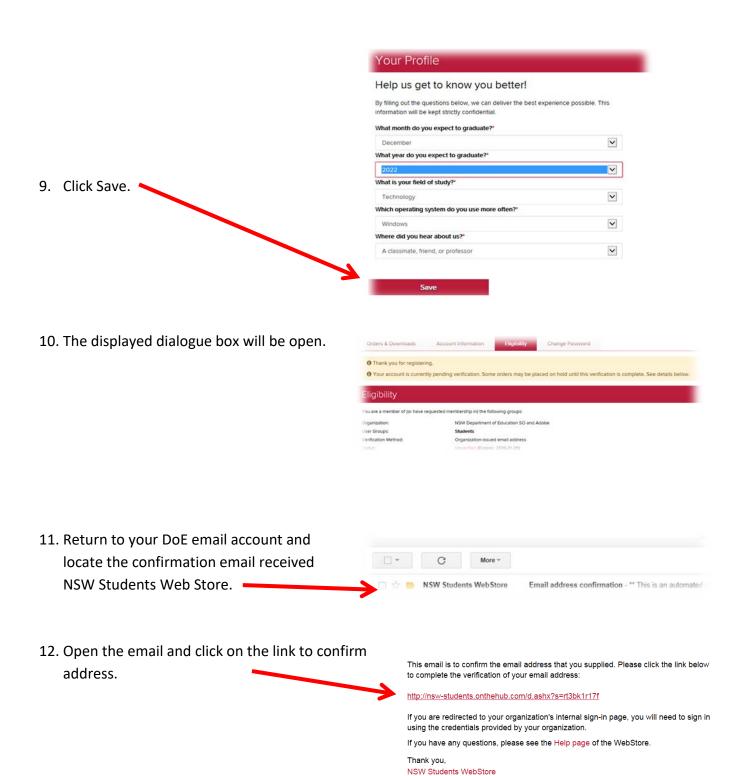

13. The link will return you to the Web store displaying a message that the email address has been verified.

Welcome to your Academic Software Download Centre!

All NSW Department of Education school students are eligible to download and licence Adobe and Microsoft software from this website. This software is only available to download onto personally owned devices.

Students will need to use their @education.nsw.gov.au student email address to register on their first visit. To register, click on the "Sign In" link at the to the REGISTER button. A verification email will be sent to your NSW DoE email address. To complete the registration please select the link provided in the Note: Individual students are eligible for one download per application only.

If you encounter a verification error, please contact Kivuto's technical support through the Contact Us link via the Help link located at the top right corner please make use of the help menu if you have any problems.

There is an extensive FAQ below that will answer some of your questions and also instructions on how to create an Adobe ID and Creative Cloud install NSWDoE Student FAQ

All copies of existing Adobe Creative Suite 6 will also expire by the Dec 1st 2016.

Your email address has been successfully verified.

dobe Presenter is temporarily unavailable, we will provide more information as it becomes available.

## Accessing Department Adobe Software

created-top right hand corner.

- Log into Department Portal.
   Select Adobe DEC software download.
   Select Adobe DEC software download.
   G Suite (Google Apps for Education)
   HSC Online
   Microsoft Office 365
   Microsoft Visual Studio Pro for BYOD
   Select Sign In using your DoE email address as the username and the password previously
- 4. Select Adobe.

  Product Search

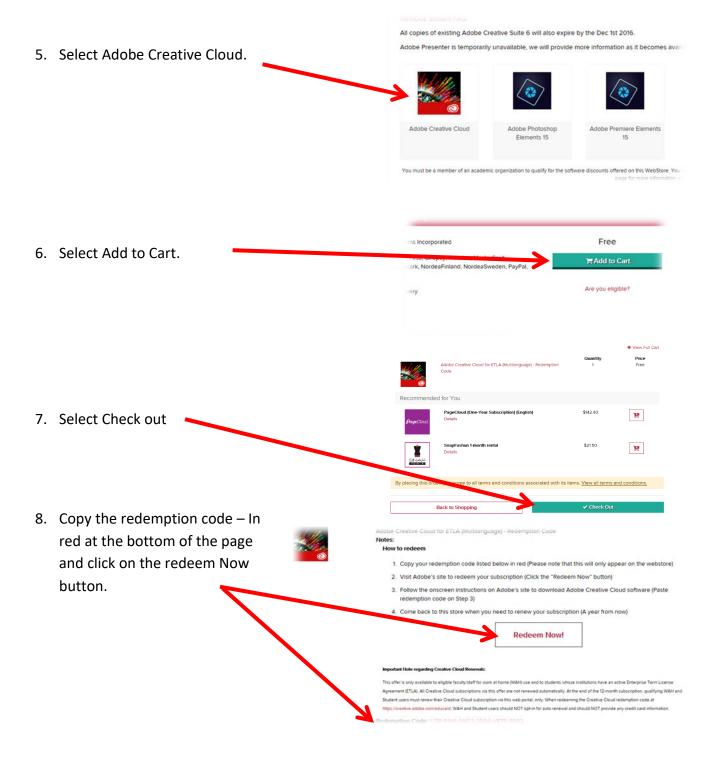

- 9. This will take you to the Adobe website. Follow the instructions provided by Adobe.
- 10. Use the FAQ link below to assist with the Adobe website:

http://software.onthehub.com/documentation/NSWDoE%20Student%20FAQ.pdf

## Accessing the Department Microsoft Software

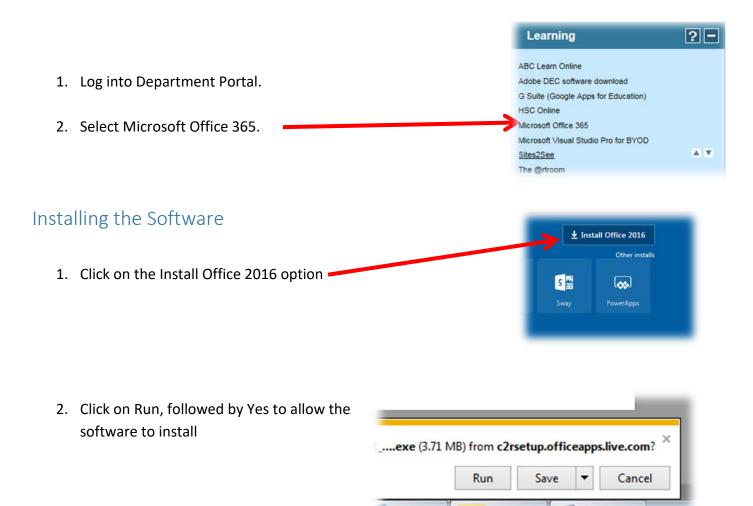

### Using Office 365 Cloud services

 Click on any of the options to use the software.

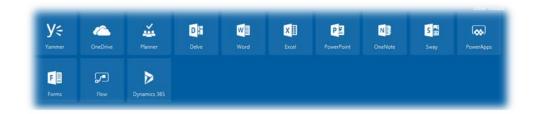

 This does not install the software on the computer. The applications are usually basic versions of the software and do not contain all features.

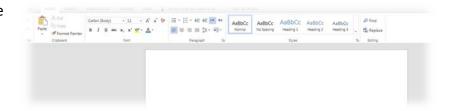

# How to active Pre-installed MS Office in Windows

#### 1) Run Word from Start Menu

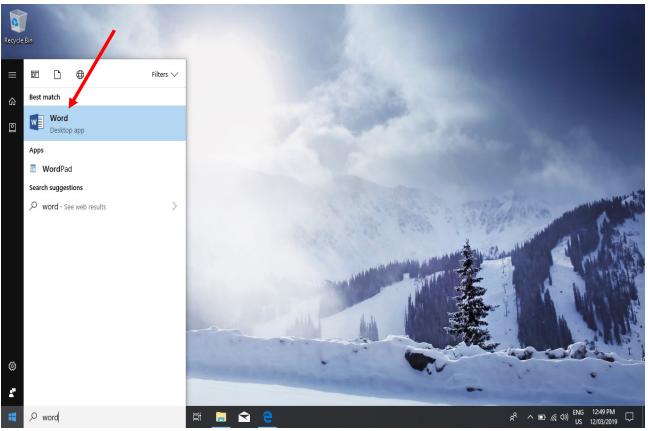

### 2) Click on Sign in

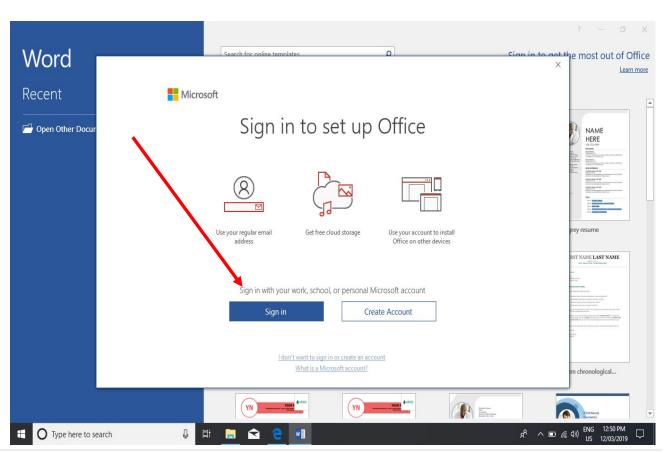

3) Enter student's DET email address for activation.

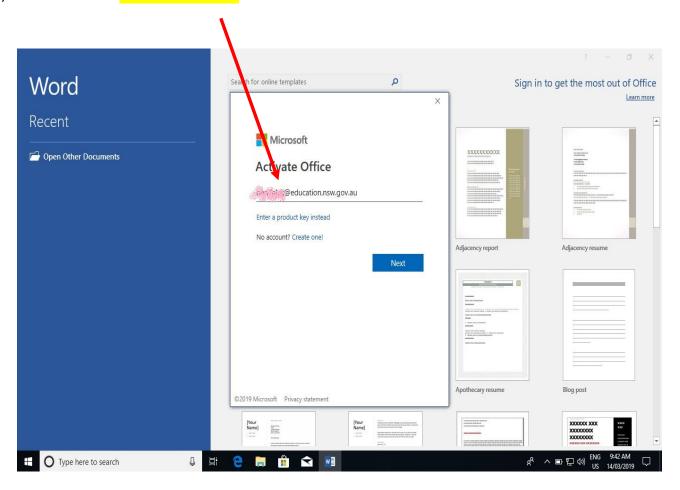

4) Enter student's DET user id and password when prompted.

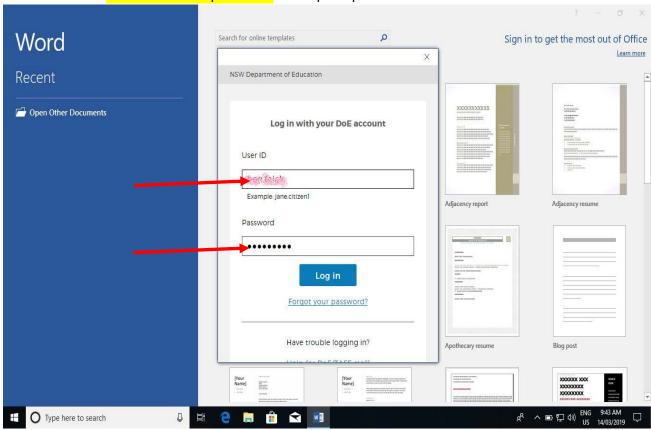

#### 5) Click "Accept and Start Word"

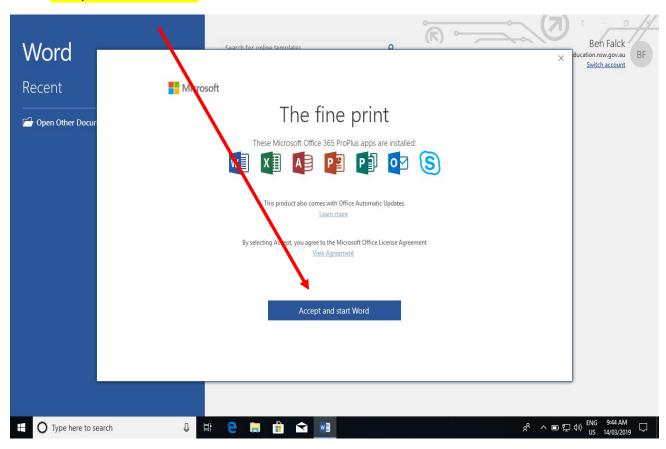

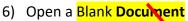

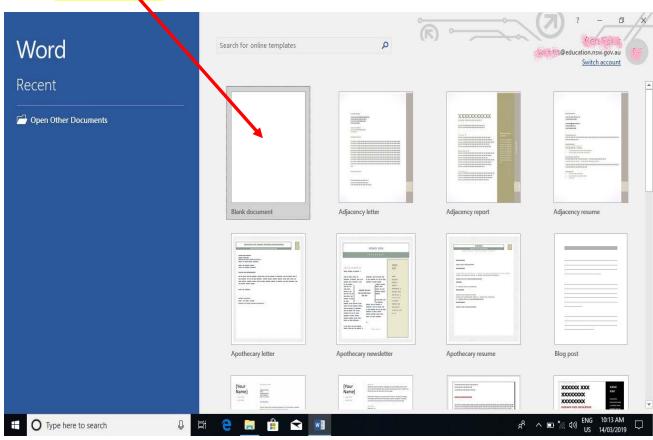

7) Click on "File" on top left and then "Account"

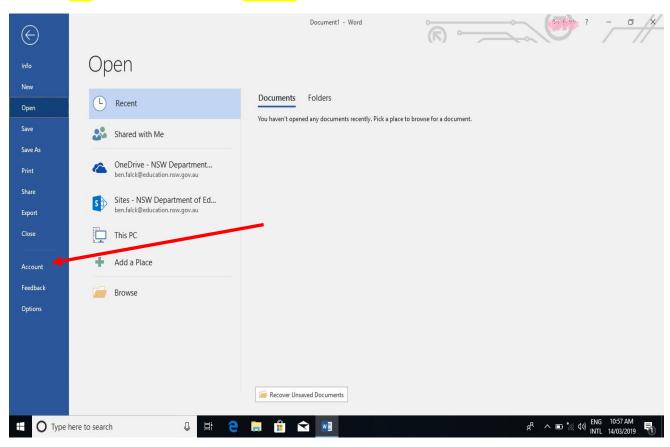

8) Check to see the software is now linked to the student DET account.

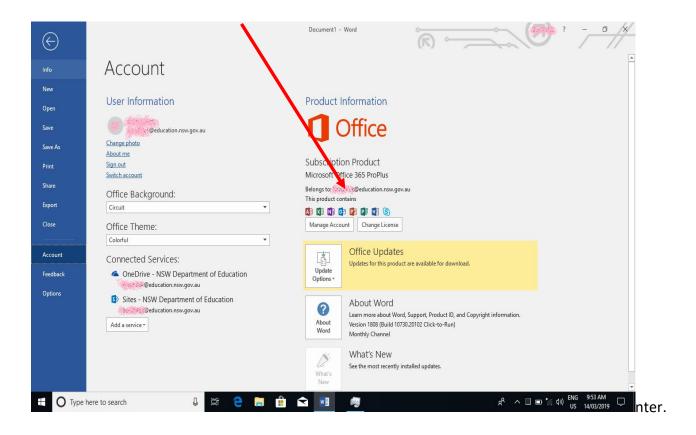

All students receive \$10 worth of free printing a year. You can check the balance of your account via the school website printing link. If printing does not work as expected – check this balance before asking for help.

The link/icon can be located in the "Classroom Patrol Application Launcher". The username and password used to check the printing balance is the one connecting to the khhs network.

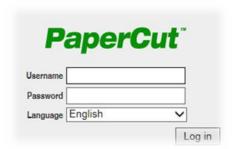

If you run out of credit, more can be purchased at the front office.

### Costs of printing

A4 black and white page - 5 cents

A3 black and white page - 10 cents

A4 colour page - 50 cents

A3 colour page - \$1

#### Printing

1. Access the school website technology page

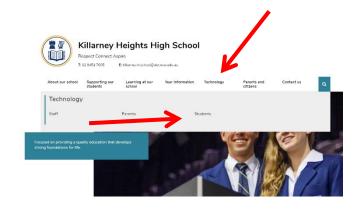

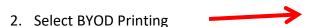

For Students

Moodle vuse the same username and password as used to access the school desktops

 $\underline{\textbf{Student Sentral}}\,\underline{\textbf{C}}\textbf{Use the same username and password as Moodle}$ 

Clickview Online g'Use the same username and password as Moodle

BYOD Printing 

☑ Use the same username and password as Moodle. (Inside school access only)

<u>Department Portal</u> a Use the same username and password as used to access the Internet <u>OnGuard Safety</u> Use the username and password provided by your teacher 3. Follow the instruction for your type of device. Remember to put @khhs at the end of your user id when prompted.

#### **Windows**

# Set up printing on a Windows device

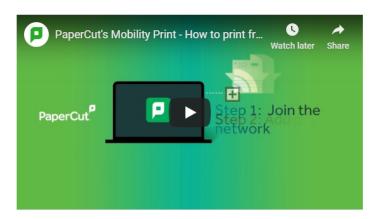

Click this link to download and run the Mobility Print installer.

You'll be prompted to select the printers you want to use, and to enter your PaperCut username and password.

When it's time to print, just print like you normally do. Be sure to use a printer you selected when you installed Mobility Print.

#### Mac

# Set up printing on a Mac

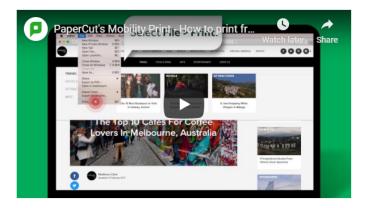

- 1 Navigate to System Preferences > Printers and Scanners.
- 2 Click the icon under the Printers List.
  The Add dialog is displayed. It displays a list of all of the discovered printers on the network.
- 3 Select a printer. The Name, Location, and Use is displayed.
- 4 Check that Use is set to Secure AirPrint
- 5 If Secure AirPrint isn't displayed:
  - a Close the Add dialog.
  - **b** Disconnect from the network, then reconnect to it again.
  - c Check if you can see Secure AirPrint now. If you can't, contact your System Administrator.
- 6 Click Add
- 7 Print your document. When prompted, enter your PaperCut username and password.